## **Wnioski 500+ i inne w Bs24**

Po zalogowaniu do Bs24 należy przejść na kafelkę **WNIOSKI.**

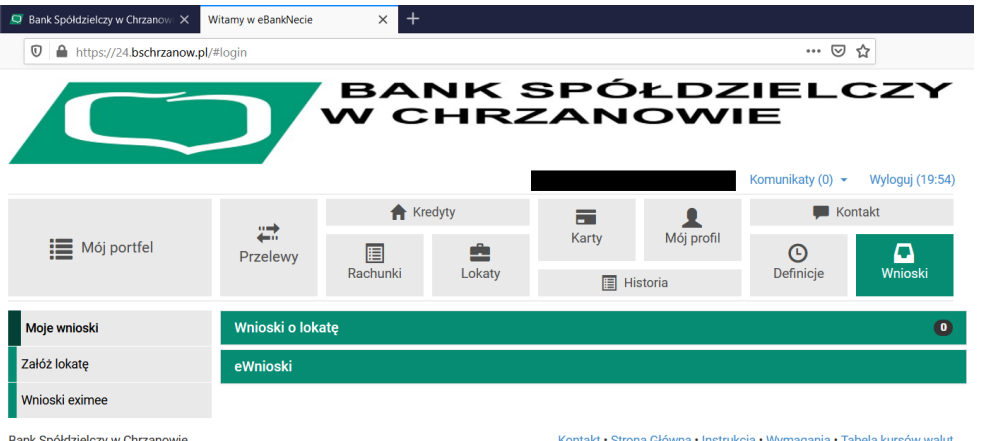

**Następnie należy wejść w opcję "Wnioski eximee" ; wybrać rachunek,** 

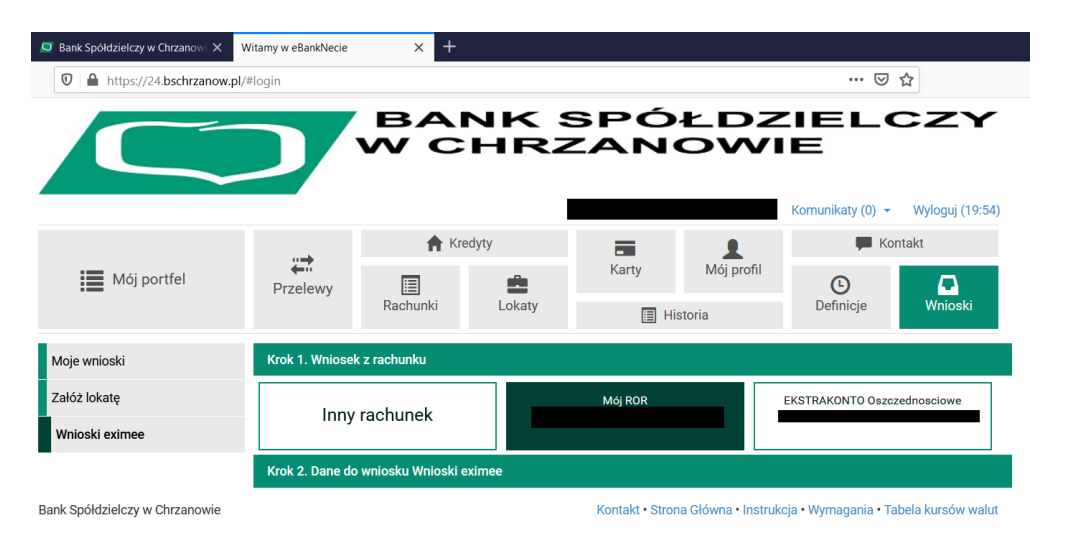

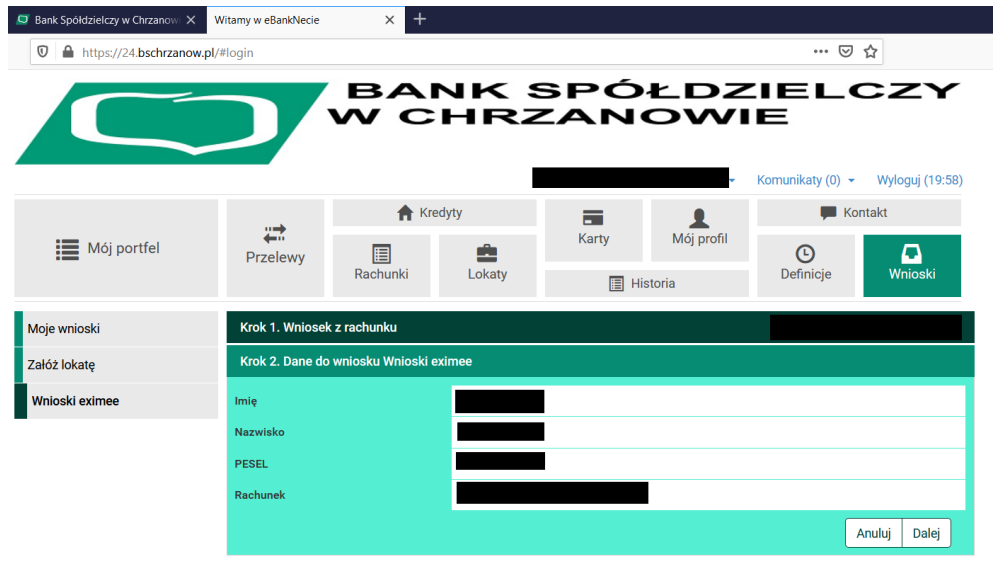

Pojawią się dane osobowe, wybrać opcję "DALEJ"

Bank Spółdzielczy w Chrzanowie

Kontakt · Strona Główna · Instrukcja · Wymagania · Tabela kursów walut

Zatwierdzić kafelkę **"Wyślij SMS z kodem"** i wpisać kod otrzymany smsem, a następnie potwierdzić opcję **"Przejdź do składania wniosku"**

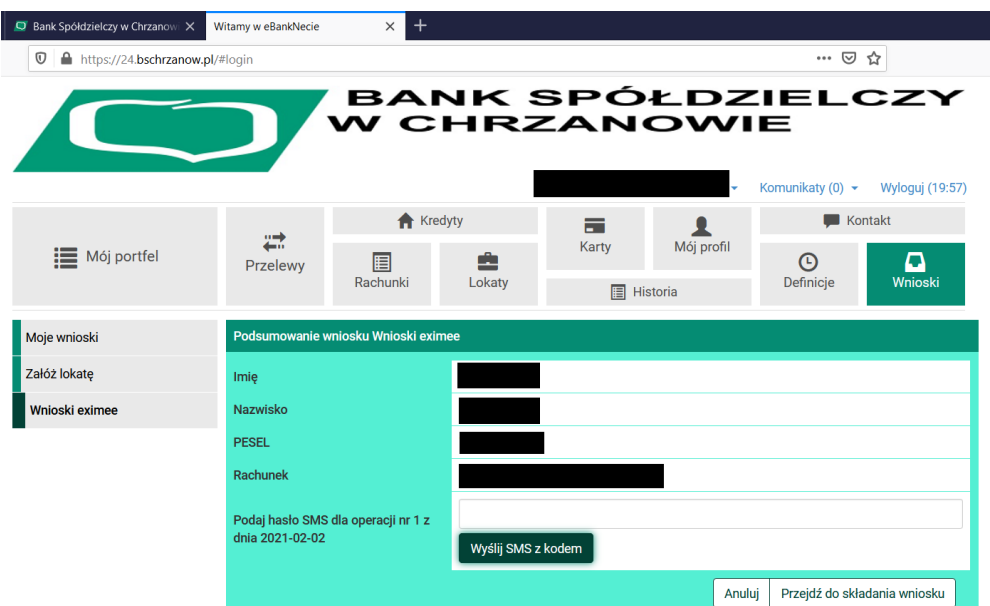

System Bs24 przekieruje na platformę eximee służącą do składania wniosków

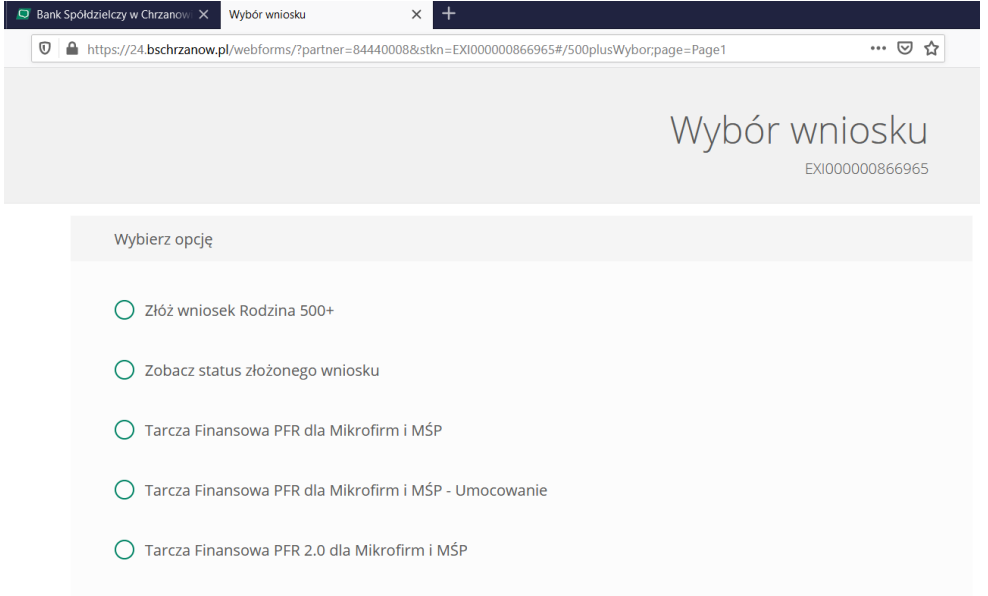

Dalsze czynności należy wykonywać zgodnie z podpowiedziami na platformie eximee.